## Adobe Acrobat: Cutting and Pasting Graphics<sup>1</sup>

 Click on the Graphics Select Tool. (See "Adobe Acrobat: Cutting and Pasting Text" if you want to copy text.

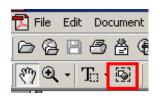

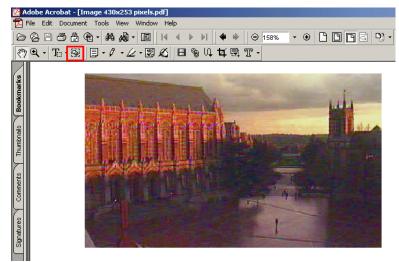

- 2. Use your mouse to draw a box around the area that you want to copy. You will see a dotted line.
- 3. Put the text into the Windows Clipboard. You can do this by right-clicking, and then clicking onto copy.

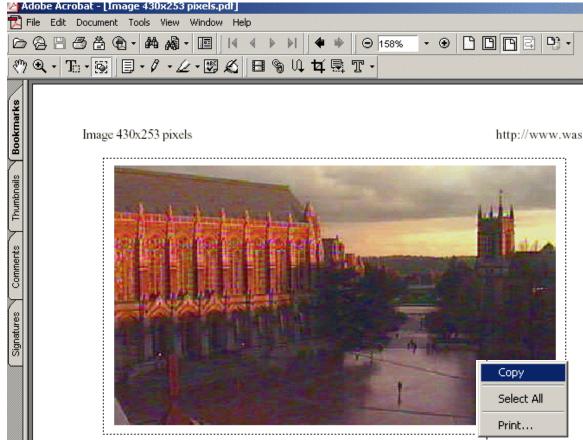

4. Go to the place where you want to paste the graphic, and then use Ctrl-v to paste.

<sup>&</sup>lt;sup>1</sup>Prepared by Patty Glynn, University of Washington, C:\all\help\helpnew\adobe4.wpd, May 18, 2002